## **Como incluir observações para o Cartão Ponto?**

No Ponto Secullum 4 é possível inserir uma observação para um dia específico. Para isto, existem duas formas para inserir tal observação:

**1.** Entre na tela de Cartão Ponto, localize a coluna "OBS" e então clique no campo referente ao dia desejado, digite a observação e, em seguida, clique em "Salvar".

**Importante**: esta observação **não será impressa** no cartão ponto do funcionário, sendo apenas para visualização na tela de Cartão Ponto.

**2.** Na tela de Cartão Ponto vá em: Opções > Observações. Irá abrir uma janela com as seguintes opções:

**Incluir**: irá incluir uma nova observação. **Alterar**: irá alterar a observação selecionada. **Excluir**: irá excluir a observação selecionada. **Fechar**: irá fechar a janela das observações.

Ao clicar em "**Incluir**" abrirá uma janela, a qual deverá ser informada a data da observação e a informação desejada.

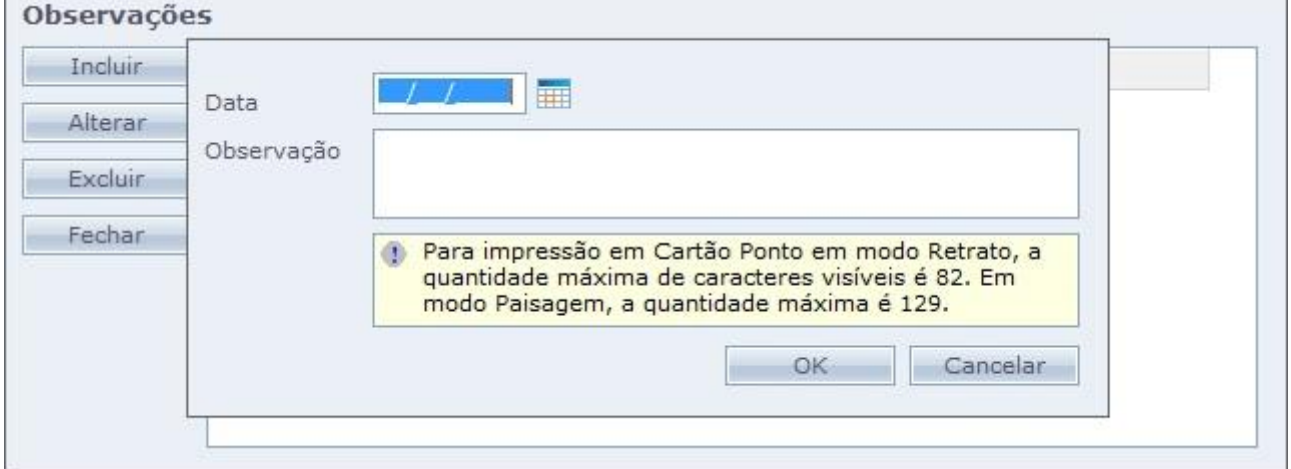

**Obs**.: As observações irão aparecer na tela de impressão quando for gerado o relatório.

Em caso de dúvidas, contate o suporte.